## <mark>学習用タブレット端末 Wi-Fi ネットワークに接続する方法</mark>

家にiPadを持ち帰ってWi-Fiネットワークに接続するときは、下の手順にそって行いましょう。

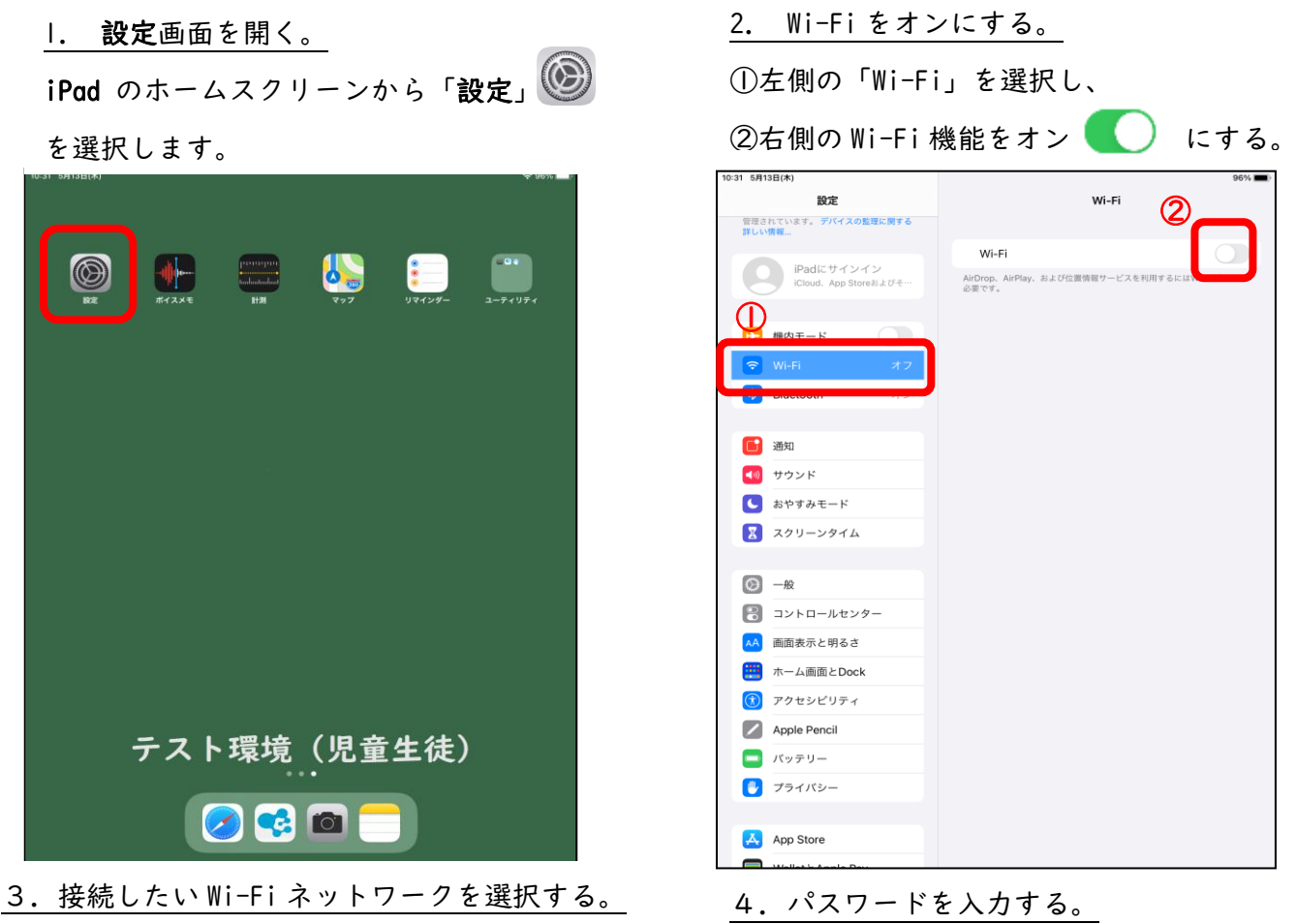

「ほかのネットワーク」欄に接続できるネットワ ーク一覧が表示されます。接続したい Wi-Fi ネッ トワークをタップして選択します。

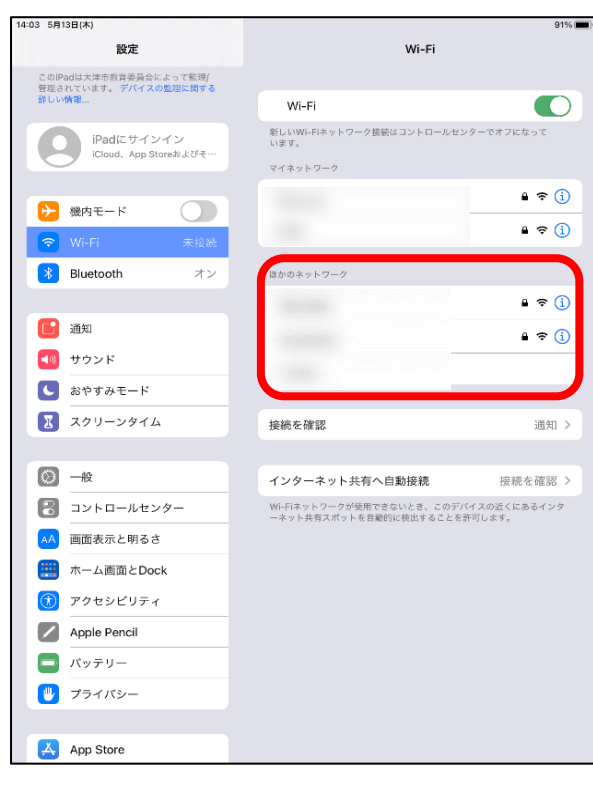

①パスワード(セキュリティキー)を入力し、 ②接続を選択する。

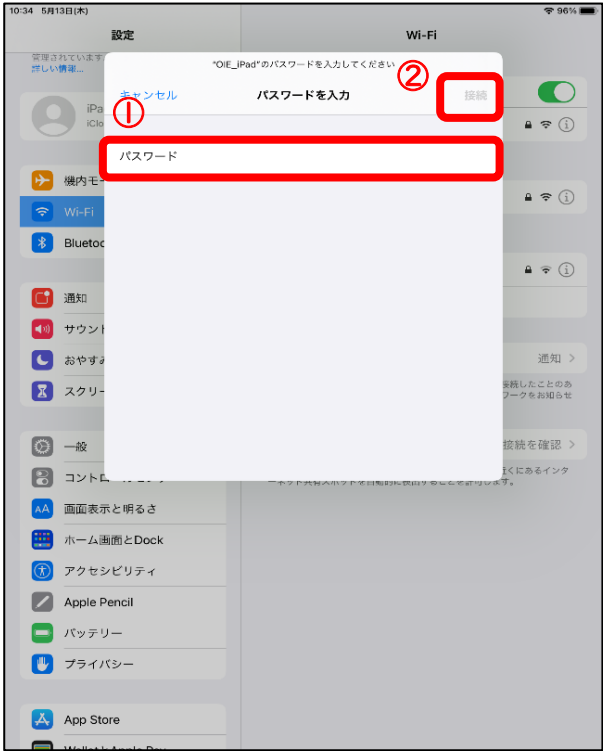

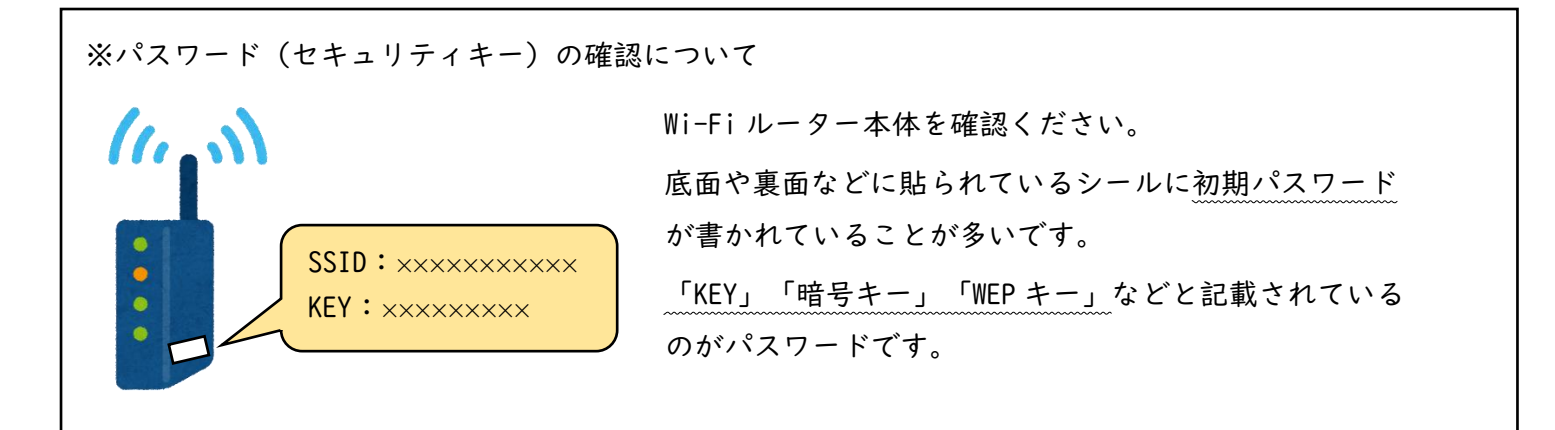

5. Wi-Fiネットワークに接続される。

接続している Wi-Fi ネットワークには"チェックマーク"

vichow が表示されます。 また、iPad の画面上部のステータスバーに Wi-Fi 接続アイコン が表示されます。

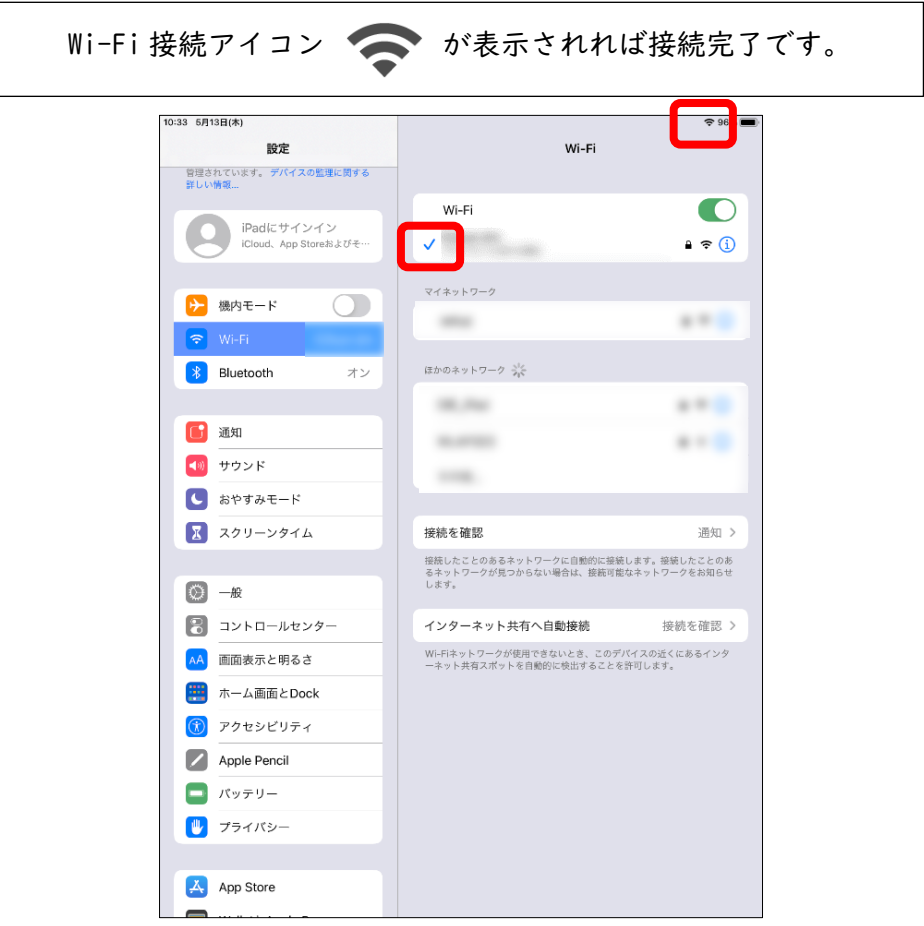